Help us make this document better [smarttech.com/docfeedback/170830](http://www.smarttech.com/docfeedback/170830)

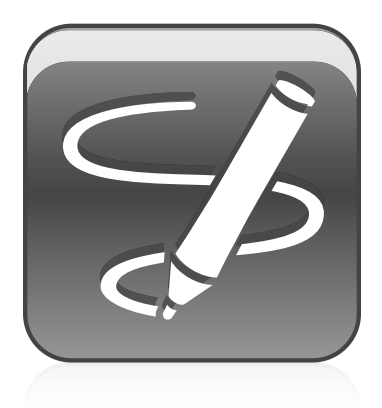

# SMART Ink™ 3.0

### USER'S GUIDE

FOR WINDOWS® OPERATING SYSTEMS

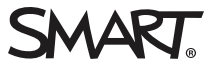

#### Trademark notice

SMART Ink, SMART Meeting Pro, smarttech, the SMART logo and all SMART taglines are trademarks or registered trademarks of SMART Technologies ULC in the U.S. and/or other countries. Microsoft, Windows, Excel and PowerPoint are either registered trademarks or trademarks of Microsoft Corporation in the United States and/or other countries. All other third-party product and company names may be trademarks of their respective owners.

#### Copyright notice

© 2014 SMART Technologies ULC. All rights reserved. No part of this publication may be reproduced, transmitted, transcribed, stored in a retrieval system or<br>translated into any language in any form by any means without the

This product and/or use thereof covered by one or more of the following U.S. patents.

[www.smarttech.com/patents](http://www.smarttech.com/patents)

12/2014

# **Contents**

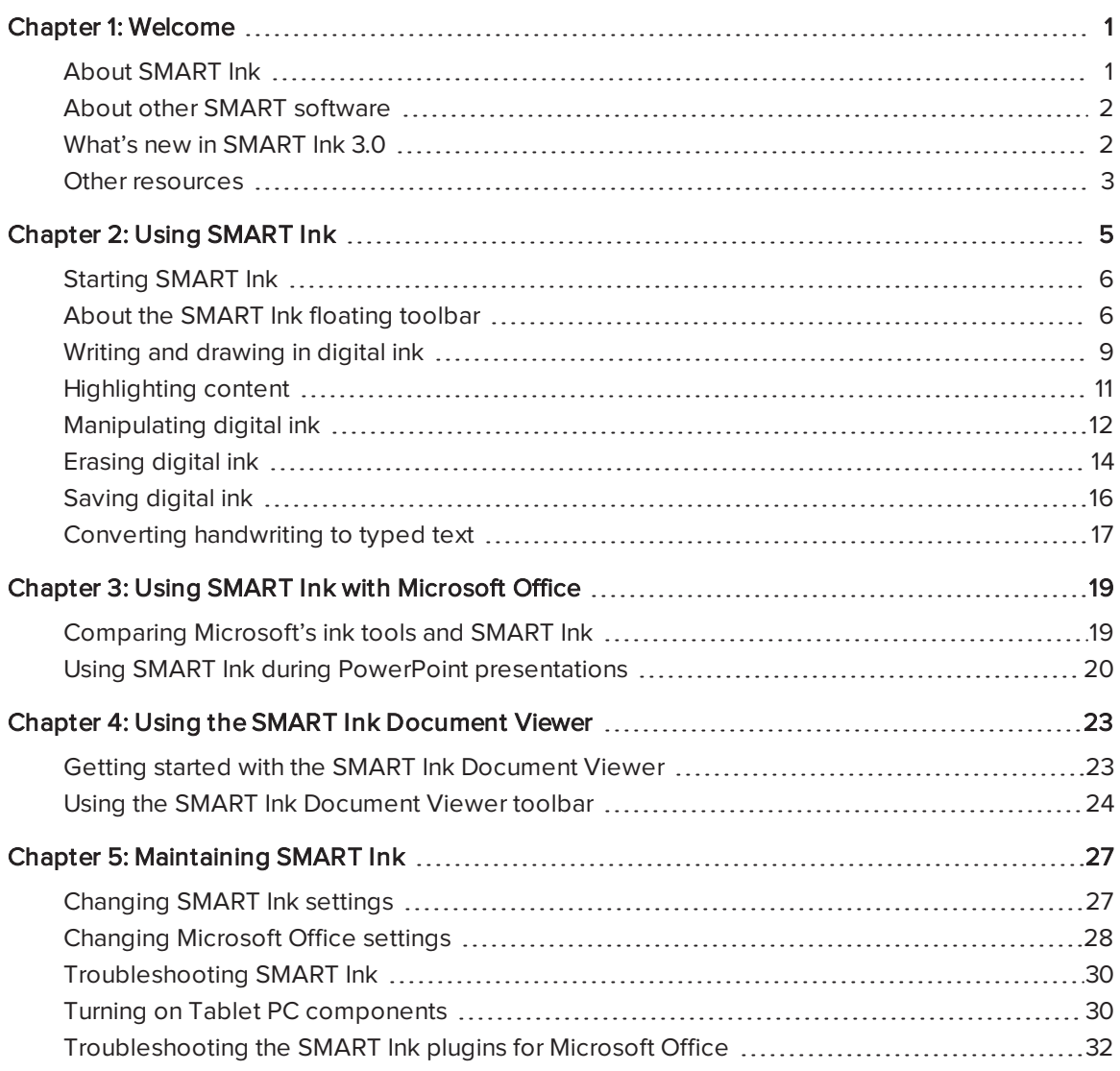

## Chapter 1 **Chapter 1: Welcome**

<span id="page-4-0"></span>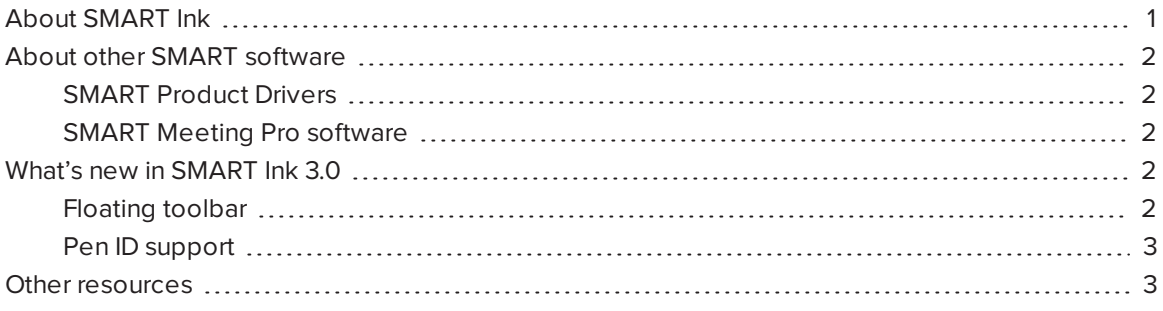

<span id="page-4-1"></span>This guide explains how to use SMART Ink™ with your SMART interactive product.

## About SMART Ink

You can use SMART Ink to write and draw in digital ink over open applications, files, folders, websites and any other open window on your computer.

You can write over each tab in an Internet browser. You can write over a video without pausing the video and without interfering with your ability to interact with the video. You can highlight content on your screen. When you move, resize or minimize a window, the ink stays with the window.

You can convert your digital ink notes to text. You can move, copy and paste and erase your digital ink notes. You can also capture your notes as an image and save it in a SMART software file.

When you open Microsoft® Word, Excel® or PowerPoint®, you can use the Microsoft ink tools to write in files.

## <span id="page-5-0"></span>About other SMART software

SMART Ink and SMART Product Drivers are included with SMART Meeting Pro® software and SMART Meeting Pro PE software.

## <span id="page-5-2"></span>SMART Product Drivers

SMART Product Drivers enables your computer to detect input from your SMART interactive product.

SMART Ink works with SMART Product Drivers to enable you to write on your screen in digital ink with your SMART interactive product's pens using the drawing tools in the SMART Ink floating toolbars.

## <span id="page-5-3"></span>SMART Meeting Pro software

SMART Meeting Pro software is intended for business users.

There are two editions of SMART Meeting Pro software:

- SMART Meeting Pro software
- SMART Meeting Pro PE software

You can write in either edition with your SMART interactive product's pens using the drawing tools in the SMART Ink floating toolbars, and the digital ink becomes part of your SMART Meeting Pro file.

## <span id="page-5-1"></span>What's new in SMART Ink 3.0

<span id="page-5-4"></span>The following are new and enhanced features in the latest version of SMART Ink.

## Floating toolbar

SMART Ink 3.0 introduces a new floating toolbar for selecting pen options when writing or drawing in digital ink.

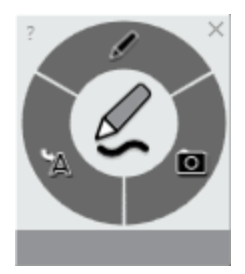

For most SMART interactive products, this toolbar appears when you pick up one of the SMART interactive product's pens and disappears when you return the pen. You can use this toolbar with any application on your computer, including SMART software. The options in the toolbar vary depending on the application.

### <span id="page-6-1"></span>Pen ID support

SMART Ink 3.0 introduces support for SMART Board 8000i-G5 series interactive flat panels, including the Pen ID feature. This feature enables users to specify the colors and other settings for their pens independently of each other when two writers are writing, drawing or erasing digital ink at the same time.

## <span id="page-6-0"></span>Other resources

For more information on SMART Ink and the other SMART software on your computer, refer to the SMART software Help. The SMART software Help includes all of the information in this guide. You can view the Help on your SMART interactive product or on a mobile device.

To open SMART software Help, press the SMART Board icon (**but or ED**) in the notification area, and then select Help or press any of the Help buttons and links in the SMART Ink user interface.

## <span id="page-8-0"></span>Chapter 2 **Using SMART Ink**

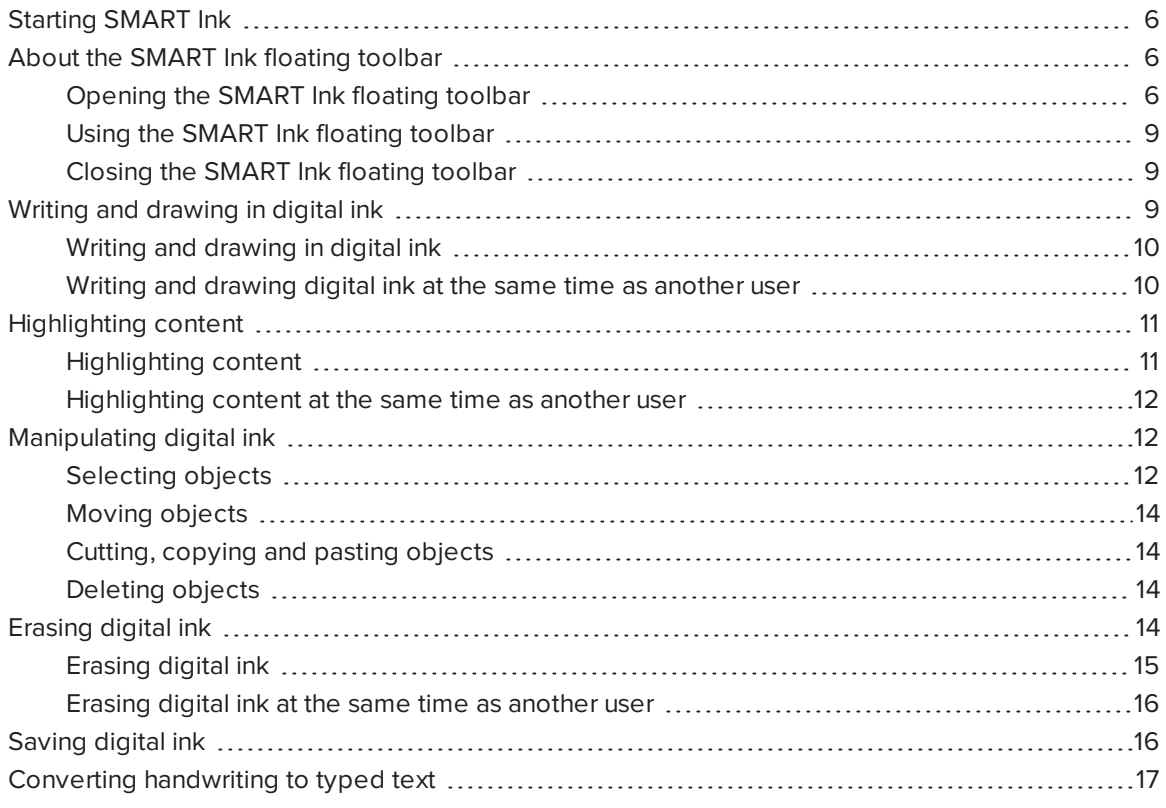

You can write in, draw in and interact with digital ink using SMART Ink.

## <span id="page-9-0"></span>Starting SMART Ink

Typically, SMART Ink starts when you first log on to your computer. However, if you or your system administrator have set up SMART Ink to not start automatically (see [Changing](#page-30-1) SMART Ink settings on [page 27](#page-30-1)), you can start it manually.

### To manually start SMART Ink

In Windows 7 operating system, select Start > All Programs > SMART Technologies > SMART Ink.

OR

In Windows 8 operating system, go to the Apps screen and then scroll to and press SMART Ink.

## <span id="page-9-1"></span>About the SMART Ink floating toolbar

The SMART Ink floating toolbar enables you to write and draw in digital ink, highlight content, convert handwriting to text and take screen captures. The SMART Ink floating toolbar works with the desktop and all applications. However, some of its options vary from application to application.

## <span id="page-9-2"></span>Opening the SMART Ink floating toolbar

Before you can open the SMART Ink floating toolbar, you must start SMART Ink (see [Starting SMART Ink](#page-9-0) above) and connect your computer to a SMART interactive product.

### To open the SMART Ink floating toolbar when connected to a SMART Board 8000i-G5 series interactive flat panel

Pick up one of the interactive flat panel's pens.

The SMART Ink floating toolbar appears.

### NOTE

SMART Board 8000i-G5 series interactive flat panels have Pen ID. If you pick up one pen and another user picks up the other pen, two SMART Ink floating toolbars appear, enabling you and the other user to specify the colors and other settings for your pens independently of each other.

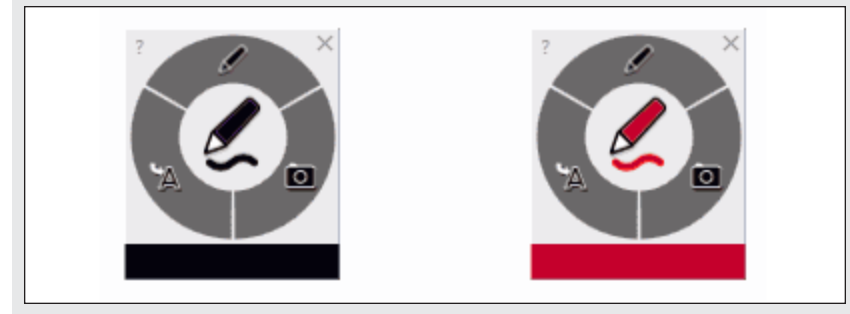

### To open the SMART Ink floating toolbar when connected to a SMART Board 8000i-G3 or 8000i-G4 series interactive flat panel

Pick up one of the interactive flat panel's pens.

The SMART Ink floating toolbar appears.

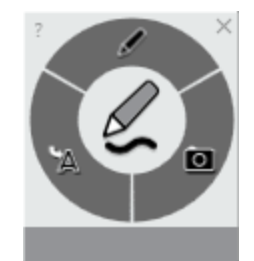

### To open the SMART Ink floating toolbar when connected to a SMART Board 800 series interactive whiteboard

Pick up one of the interactive whiteboard's pens.

The SMART Ink floating toolbar appears.

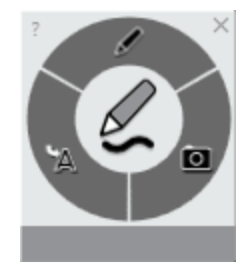

### To open the SMART Ink floating toolbar when connected to a SMART Board 600 series interactive whiteboard

Pick up one of the interactive whiteboard's pens.

The SMART Ink floating toolbar appears.

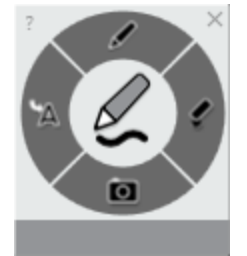

To open the SMART Ink floating toolbar when connected to a LightRaise® interactive projector

Press the SMART Board icon in the notification area, and then select Show Ink Toolbar.

The SMART Ink floating toolbar appears.

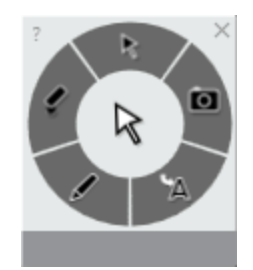

### To open the SMART Ink floating toolbar when connected to a SMART Podium™ interactive pen display

Press one of the Color Select buttons on the interactive pen display.

The SMART Ink floating toolbar appears.

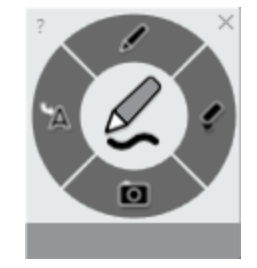

### <span id="page-12-1"></span>Using the SMART Ink floating toolbar

If you don't use the floating toolbar for a period of time, it enters minimized mode.

I.

To return the floating toolbar to full mode, press it.

If the floating toolbar is covering content, press its center or the colored bar, and then drag the floating toolbar to a different area of the screen.

### <span id="page-12-2"></span>Closing the SMART Ink floating toolbar

The floating toolbar disappears when you return the pen to its holder. However, you can also close the floating toolbar at any time by clicking Close  $\boldsymbol{\times}$ .

## <span id="page-12-0"></span>Writing and drawing in digital ink

When you write or draw in digital ink over an open application or in SMART software, the ink becomes an object that you can move and manipulate.

## **NOTE**

To write or draw digital ink outside of SMART software, you must start SMART Ink (see [Starting SMART Ink](#page-9-0) on page 6) and connect your computer to a SMART interactive product.

### <span id="page-13-0"></span>Writing and drawing in digital ink

### To write or draw in digital ink

- 1. Open the [SMART Ink](#page-9-2) floating toolbar (see Opening the SMART Ink floating toolbar on [page 6](#page-9-2)).
- 2. Press Pen Options  $\mathscr{P}$ .
- 3. Press Pen  $\mathbb Z$  and, optionally, select a line color and thickness.

#### **NOTE**  $\blacktriangledown$  .

Depending on how you configure SMART Ink (see [Changing](#page-31-0) Microsoft Office settings on [page 28](#page-31-0)), you can use either Microsoft's ink tools or SMART Ink with Microsoft Office applications:

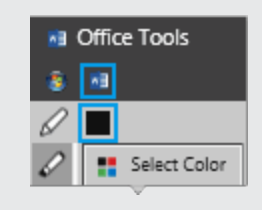

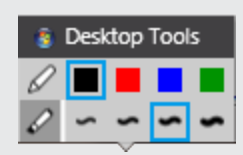

Microsoft's ink tools SMART Ink

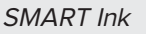

For more information on using [SMART Ink](#page-22-0) with Microsoft Office, see Using SMART Ink with [Microsoft Office](#page-22-0) on page 19.

4. Write or draw in digital ink.

## **NOTE**

If you are writing or drawing digital ink on the desktop, the digital ink appears inside a SMART Ink Note. You can move and close the SMART Ink Note like any other window.

### <span id="page-13-1"></span>Writing and drawing digital ink at the same time as another user

The following SMART interactive products enable two users to write, draw and erase digital ink at the same time:

- SMART Board 8000i-G5 series interactive flat panels
- SMART Board 8000i-G3 and 8000i-G4 series series interactive flat panels
- SMART Board 800 series interactive whiteboards
- LightRaise interactive projectors

SMART Board 8000i-G5 series interactive flat panels have Pen ID. This feature enables the two users to specify the colors and other settings for their pens independently of each other.

## <span id="page-14-0"></span>Highlighting content

You can highlight any content on your screen.

## NOTE

To highlight content outside of SMART software, you must start SMART Ink (see [Starting SMART Ink](#page-9-0) on page 6) and connect your computer to a SMART interactive product.

## <span id="page-14-1"></span>Highlighting content

### To highlight content

- 1. Open the [SMART Ink](#page-9-2) floating toolbar (see Opening the SMART Ink floating toolbar on [page 6](#page-9-2)).
- 2. Press Pen Options  $\mathscr{P}$ .
- 3. Press **Highlighter**  $\oslash$  and, optionally, select a highlighter color.

## NOTE

Depending on how you configure SMART Ink (see [Changing](#page-31-0) Microsoft Office settings on [page 28](#page-31-0)), you can use either Microsoft's ink tools or SMART Ink with Microsoft Office applications:

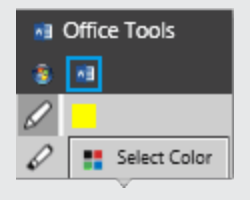

Microsoft's ink tools **SMART** Ink

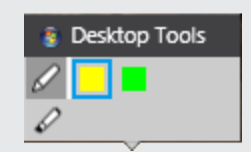

For more information on using [SMART Ink](#page-22-0) with Microsoft Office, see Using SMART Ink with [Microsoft Office](#page-22-0) on page 19.

4. Highlight content.

### <span id="page-15-1"></span>Highlighting content at the same time as another user

The following SMART interactive products enable two users to write, draw and erase digital ink at the same time:

- SMART Board 8000i-G5 series interactive flat panels
- SMART Board 8000i-G3 and 8000i-G4 series series interactive flat panels
- SMART Board 800 series interactive whiteboards
- LightRaise interactive projectors

SMART Board 8000i-G5 series interactive flat panels have Pen ID. This feature enables the two users to specify the colors for their pens independently of each other.

## <span id="page-15-0"></span>Manipulating digital ink

<span id="page-15-2"></span>You can manipulate digital ink objects created with SMART Ink.

## Selecting objects

### To select an object

Press the object once.

A border appears around the object.

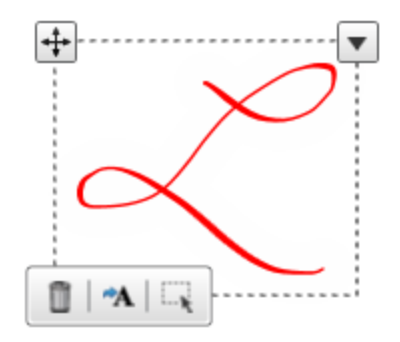

#### To select multiple objects

1. Press the first object once.

A border appears around the object.

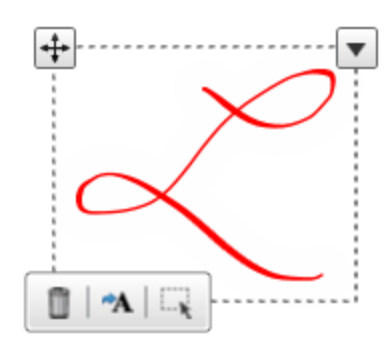

2. Press Select on the border.

A message appears directing you to drag a rectangle around the objects you want to select.

3. Drag a rectangle around the objects you want to select.

#### To select all objects

1. Press the first object once.

A border appears around the object.

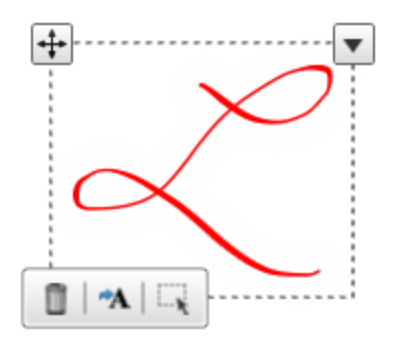

2. Press the arrow  $\blacktriangledown$  on the border, and then select Select All.

### To clear the selection of objects

Press the arrow  $\blacktriangledown$  on the border, and then select Select None.

### <span id="page-17-1"></span>Moving objects

#### To move objects

- 1. Select the objects.
- 2. Drag the objects to a new location.

### TIP

You can also flick the objects to move them quickly to a new location.

### <span id="page-17-2"></span>Cutting, copying and pasting objects

### To cut or copy and then paste objects

- 1. Select the objects.
- 2. Press the arrow  $\blacktriangledown$  on the border, and then select Cut or Copy.
- <span id="page-17-3"></span>3. Paste the objects in another application.

### Deleting objects

#### To delete objects

- 1. Select the objects.
- 2. Press Delete  $\blacksquare$  on the border.

### **D** TIP

You can also erase ink to delete it (see [Erasing](#page-17-0) digital ink below).

## <span id="page-17-0"></span>Erasing digital ink

You can erase ink from a window at any time.

### **NOTE**

To erase digital ink outside of SMART software, you must start SMART Ink (see [Starting SMART Ink](#page-9-0) on page 6) and connect your computer to a SMART interactive product.

### <span id="page-18-0"></span>Erasing digital ink

To erase digital ink when connected to a SMART Board 8000i-G5 series interactive flat panel

Move the eraser end of a pen over the digital ink you want to erase.

OR

Move your palm or fist over the digital ink you want to erase.

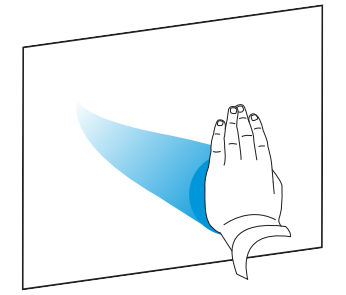

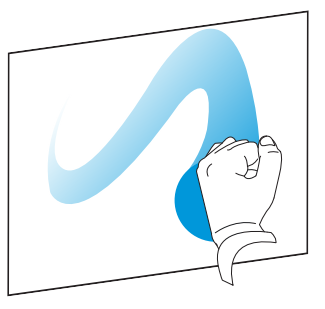

### To erase digital ink when connected to a SMART Board 8000i-G3 or 8000i-G4 series interactive flat panel

Move the eraser over the digital ink you want to erase.

OR

Move your palm or fist over the digital ink you want to erase.

To erase digital ink when connected to a SMART Board 800 series interactive whiteboard

Move the eraser over the digital ink you want to erase.

OR

Move your palm or fist over the digital ink you want to erase.

To erase digital ink when connected to a SMART Board 600 series interactive whiteboard

Move the eraser over the digital ink you want to erase.

OR

Move your palm or fist over the digital ink you want to erase.

#### To erase digital ink when connected to a LightRaise interactive projector

- 1. Open the [SMART Ink](#page-9-2) floating toolbar (see Opening the SMART Ink floating toolbar on [page 6](#page-9-2)).
- 2. Press Eraser Options , and then select an eraser size.
- 3. Move your finger over the digital ink you want to erase.

#### To erase digital ink when connected to a SMART Podium interactive pen display

- 1. Press the Eraser button on the interactive pen display.
- <span id="page-19-1"></span>2. Move the tethered pen over the digital ink you want to erase.

### Erasing digital ink at the same time as another user

The following SMART interactive products enable two users to write, draw and erase digital ink at the same time:

- SMART Board 8000i-G5 series interactive flat panels
- SMART Board 8000i-G3 and 8000i-G4 series series interactive flat panels
- SMART Board 800 series interactive whiteboards
- <span id="page-19-0"></span>• LightRaise interactive projectors

## Saving digital ink

You can save digital ink by taking a screen capture.

## **NOTE**

To take a screen capture with the Capture toolbar outside of SMART software, you must start SMART Ink (see [Starting SMART Ink](#page-9-0) on page 6) and connect your computer to a SMART interactive product.

#### To take a screen capture

- 1. Open the [SMART Ink](#page-9-2) floating toolbar (see Opening the SMART Ink floating toolbar on [page 6](#page-9-2)).
- 2. Press Capture Options ..

The Capture toolbar appears.

3. Press Area Capture ... to take a screen capture of an area.

OR

Press **Window Capture ...** to take a screen capture of a window.

OR

Press Full Screen Capture <sup>en</sup> to take a screen capture of an entire screen.

<span id="page-20-0"></span>4. Press Close  $\mathbb{Z}$  in the *Capture* toolbar.

## Converting handwriting to typed text

You can write with SMART Ink, and then convert your writing to text. For example, you can write over your browser, and then insert the ink as text in the browser's search field.

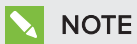

To convert handwriting to text outside of SMART software, you must start SMART Ink (see [Starting SMART Ink](#page-9-0) on page 6) and connect your computer to a SMART interactive product.

#### To convert new handwriting to text

- 1. Open the [SMART Ink](#page-9-2) floating toolbar (see Opening the SMART Ink floating toolbar on [page 6](#page-9-2)).
- 2. Press Text Conversion Options ...

The text conversion window appears.

3. Write the characters you want to convert to text in the text conversion window.

As you write characters, the text conversion window converts your handwriting to text.

### **NOTES**

- $\,\circ\,$  To display an on-screen keyboard, press **Keyboard .**
- $\circ$  To remove existing text from the text conversion window, press Clear  $\mathscr G$ .
- $\circ$  To edit text, use the editing marks shown in the bottom left corner of the text conversion window.

4. If you want to insert the text in the application, press  $Accept \checkmark$ , and then press where you want to insert the text.

OR

If you don't want to insert the text in the application, press Reject  $\,mathsf{x}_{\cdot}$ 

#### To convert existing handwriting to text

- 1. Select the handwriting you want to convert.
- 2. Press Convert to text  $^{\bullet\mathbf{A}}$  on the border.

A message appears asking you to touch where you want to insert this text, and the interpretation of your writing appears.

3. Press the location in an application where you want to insert the text.

Your ink notes appear in the application as text.

# <span id="page-22-0"></span>Chapter 3 Using SMART Ink with Microsoft Office

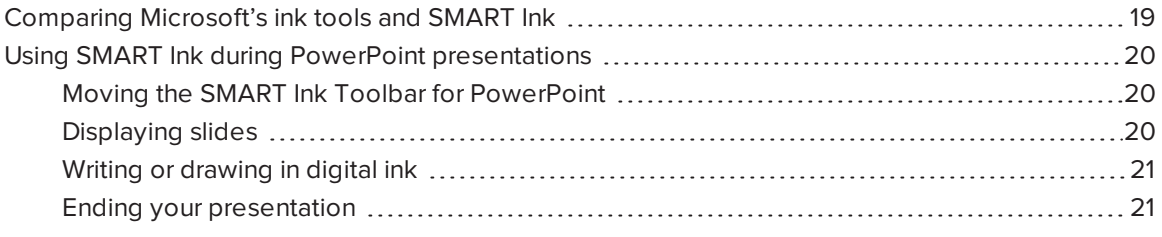

Microsoft Word, Excel and PowerPoint have their own ink tools. You can use these ink tools to write or draw in the applications (see Writing and drawing in digital ink on [page 9](#page-12-0) and [Erasing](#page-17-0) digital ink on [page 14\)](#page-17-0).

## <span id="page-22-1"></span>Comparing Microsoft's ink tools and SMART Ink

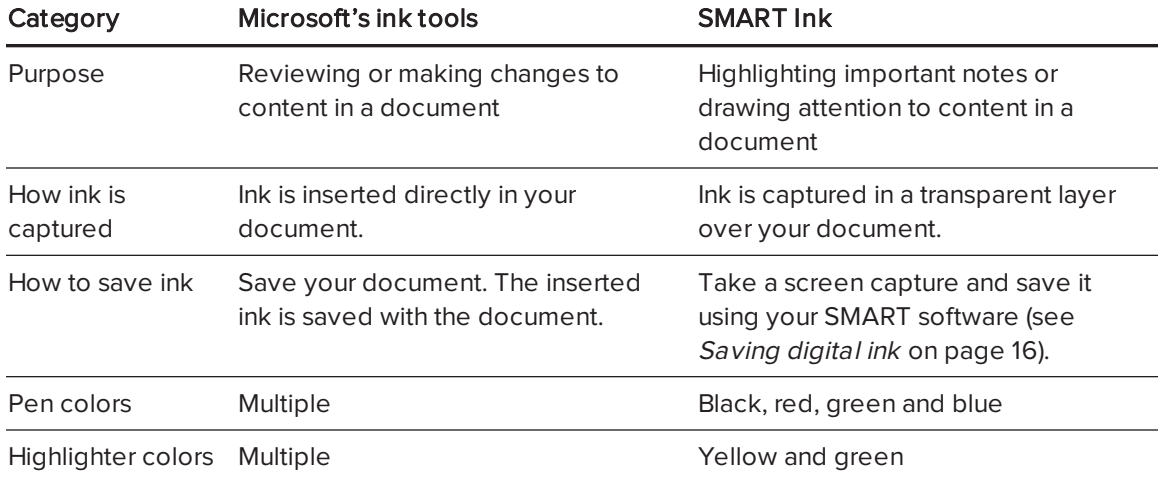

The following table compares Microsoft's ink tools and SMART Ink:

## <span id="page-23-0"></span>Using SMART Ink during PowerPoint presentations

When you start a PowerPoint presentation while SMART Ink is running and your computer is connected to a SMART interactive product, the SMART Ink Toolbar for PowerPoint appears.

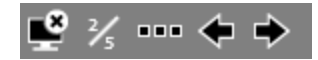

## NOTE

SMART Board 8000i-G5 series interactive flat panels have Pen ID. If you pick up one of the interactive flat panel's pens and another user picks up the other pen, two SMART Ink Toolbars for PowerPoint appear, enabling you and the other user to specify the colors and other settings for your pens independently of each other.

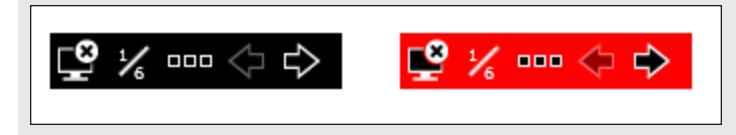

## <span id="page-23-1"></span>Moving the SMART Ink Toolbar for PowerPoint

The SMART Ink Toolbar for PowerPoint appears in the bottom-left corner of the screen by default. You can move it by dragging it to a new location.

## <span id="page-23-2"></span>Displaying slides

The SMART Ink Toolbar for PowerPoint enables you to select the previous slide or the next slide in your presentation. You can also insert a new, blank slide.

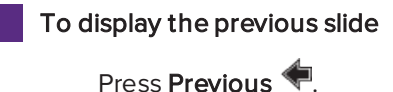

To display the next slide

Press Next  $\Rightarrow$ .

### To insert a new, blank slide

- 1. Press Options ...
- 2. Press Slide Options  $\Box$ , and then press New Slide  $\Box$ .

### <span id="page-24-0"></span>Writing or drawing in digital ink

Use the SMART Ink Toolbar for PowerPoint to write or draw in digital ink in your presentation.

### To write or draw in digital ink

- 1. Press Options ...
- 2. Press Pen  $\mathscr Q$  and, optionally, select a line color and thickness.
- 3. Write or draw in digital ink.

#### To highlight content

- 1. Press Options ...
- 2. Press **Highlighter**  $\oslash$  and, optionally, select a highlighter color.
- 3. Highlight content.

### To clear digital ink

- 1. Press Options ....
- 2. Press Slide Options  $\Box$ , and then press Clear Slide

### <span id="page-24-1"></span>Ending your presentation

Use the SMART Ink Toolbar for PowerPoint to end your presentation.

### To end your presentation

Press End Show  $\blacksquare$ .

## <span id="page-26-0"></span>Chapter 4 Using the SMART Ink Document Viewer

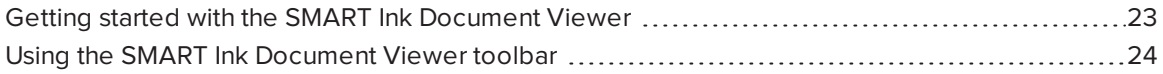

<span id="page-26-1"></span>Your SMART software includes the SMART Ink Document Viewer.

## Getting started with the SMART Ink Document Viewer

You can use the SMART Ink Document Viewer to view and write or draw over your PDF files. You can navigate your files and magnify pages. You can also save and print your files, including your ink notes.

## **Q** TIP

When you install SMART software, the SMART Ink Document Viewer becomes your default PDF viewer. If you want to use another PDF viewer, right-click the PDF file, and then select Open With.

#### To start the SMART Ink Document Viewer

In Windows 7 operating system, select Start > All Programs > SMART Technologies > SMART Ink Document Viewer.

OR

In Windows 8 operating system, go to the Apps screen and then scroll to and press SMART Ink Document Viewer.

### To open a file

1. Press Open File ...

The Open dialog box appears.

- 2. Browse to and select the file you want to open.
- 3. Press Open.

#### To write with pen tools

1. Pick up a pen from your interactive product's pen tray.

OR

Press an ink color button on your interactive pen display.

<span id="page-27-0"></span>2. Write over your open file.

# Using the SMART Ink Document Viewer toolbar

The SMART Ink Document Viewer toolbar contains all the tools you need to view your PDF file.

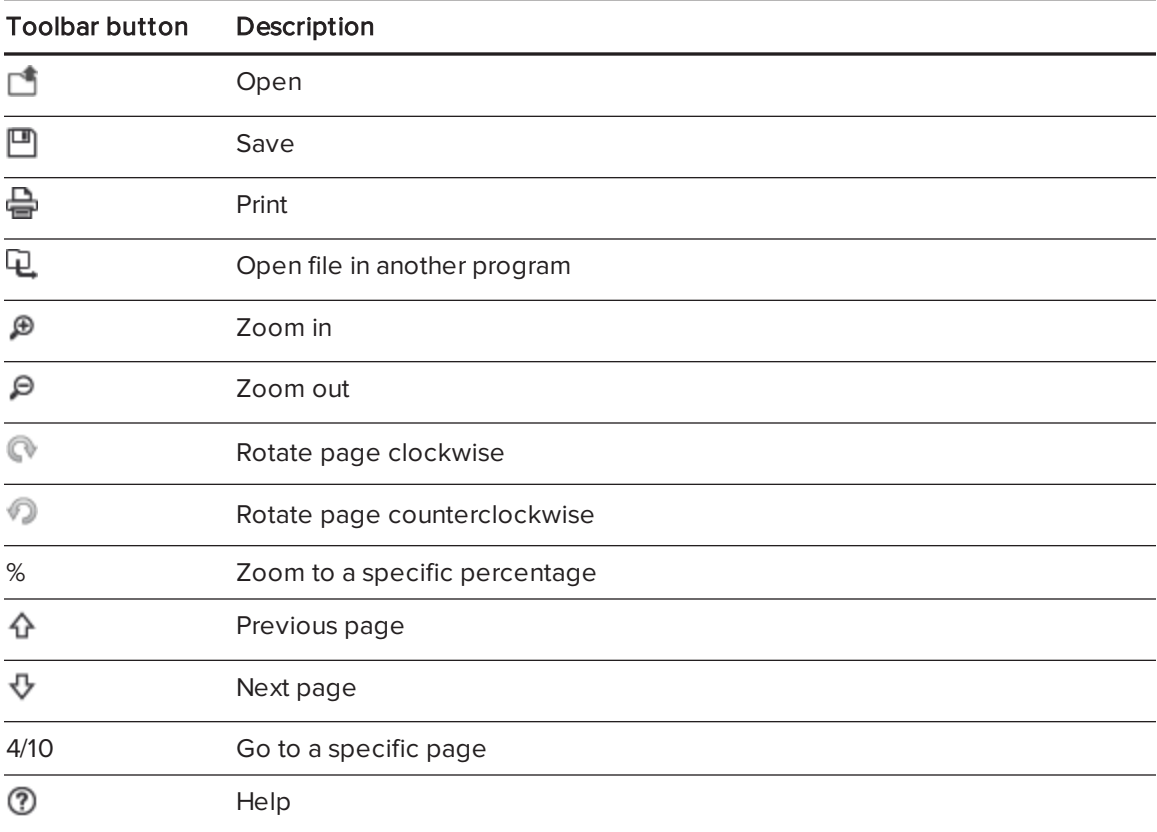

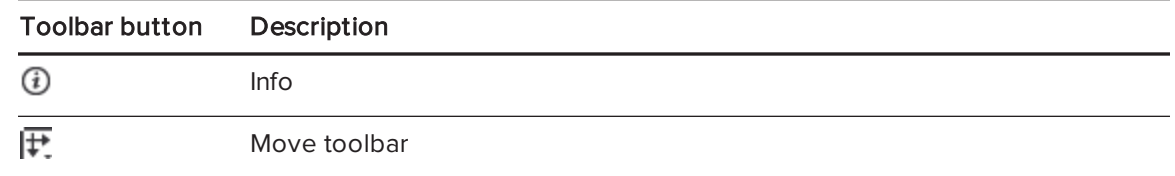

### To move the toolbar

1. Press Move  $\overline{F}$ .

A drop-down menu appears.

2. Select Top, Bottom, Left or Right.

To zoom in or out

Press Zoom In  $\bigoplus$  or Zoom Out  $\bigoplus$ .

#### To adjust the magnification and page view settings

1. Press the magnification arrow  $\blacktriangledown$ .

A drop-down menu appears.

2. Select Fit Page, Fit Width, Two Page View or a magnification percentage.

### To display the previous page

Press Previous Page  $\hat{\Phi}$ .

### To display the next page

Press Next Page  $\overline{\mathbb{V}}$ 

### To rotate the page

Press  $\bullet$  to rotate the page 90° clockwise.

OR

Press  $\odot$  to rotate the page 90° counterclockwise.

### To save a file

1. Press Save  $\Box$ .

The Save As dialog box appears.

- 2. Browse to where you want to save the file.
- 3. Type a name for the file in the File name box.
- 4. Press Save.

### NOTE

If you wrote over the file, your digital ink saves as a permanent part of the file. When you open the file again later, you're unable to modify the ink.

### To print a file

1. Press Print  $\triangleq$ .

The Print dialog box appears.

- 2. Select your printer from the Printer drop-down menu.
- 3. Optionally, adjust the Page Range, Page Scaling and Print Option settings.
- 4. Press Print.

## <span id="page-30-0"></span>Chapter 5 **Maintaining SMART Ink**

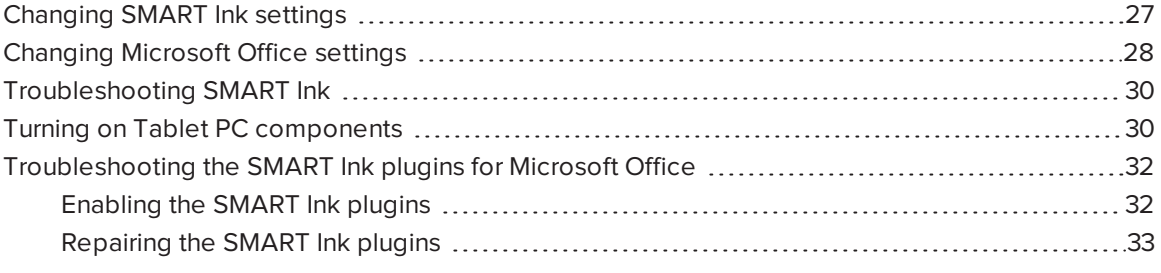

You can use the SMART Ink Settings window to change settings for SMART Ink and troubleshoot SMART Ink.

## <span id="page-30-1"></span>Changing SMART Ink settings

You can change general settings for SMART Ink.

#### To change SMART Ink settings

1. In Windows 7 operating system, select Start > All Programs > SMART Technologies > SMART Tools > SMART Ink Settings.

OR

In Windows 8 operating system, go to the Apps screen and then scroll to and press SMART Ink Settings.

The SMART Ink Settings window appears.

2. Press General Settings.

3. Change settings:

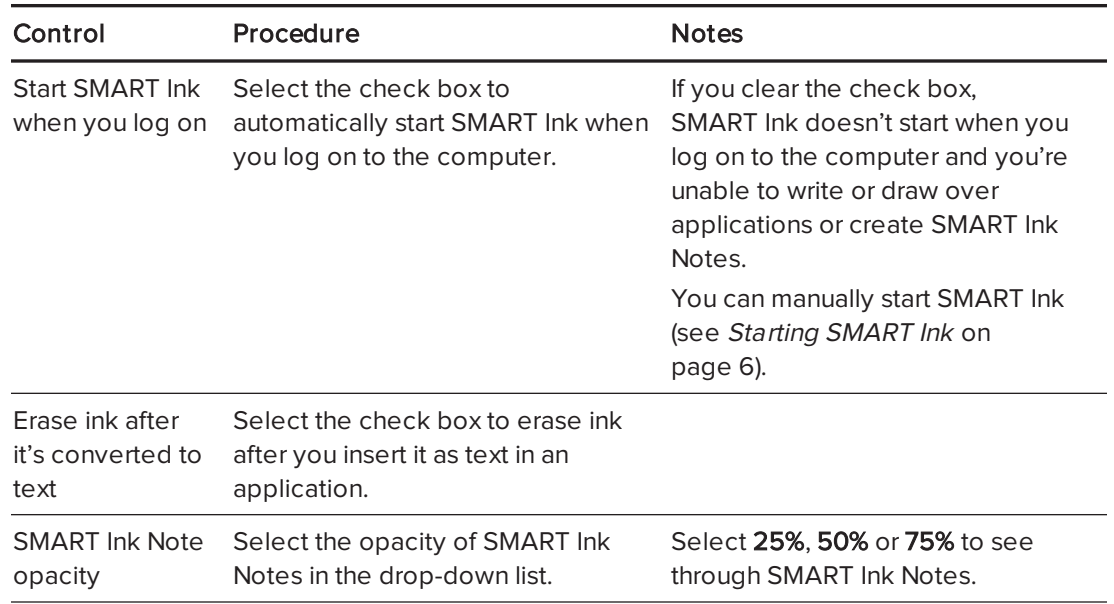

<span id="page-31-0"></span>4. Press Apply, and then press OK.

## Changing Microsoft Office settings

You can change how SMART Ink interacts with Microsoft Office applications.

#### To change Microsoft Office settings

1. In Windows 7 operating system, select Start > All Programs > SMART Technologies > SMART Tools > SMART Ink Settings.

OR

In Windows 8 operating system, go to the Apps screen and then scroll to and press SMART Ink Settings.

The SMART Ink Settings window appears.

2. Press Microsoft Office Settings.

3. Change settings:

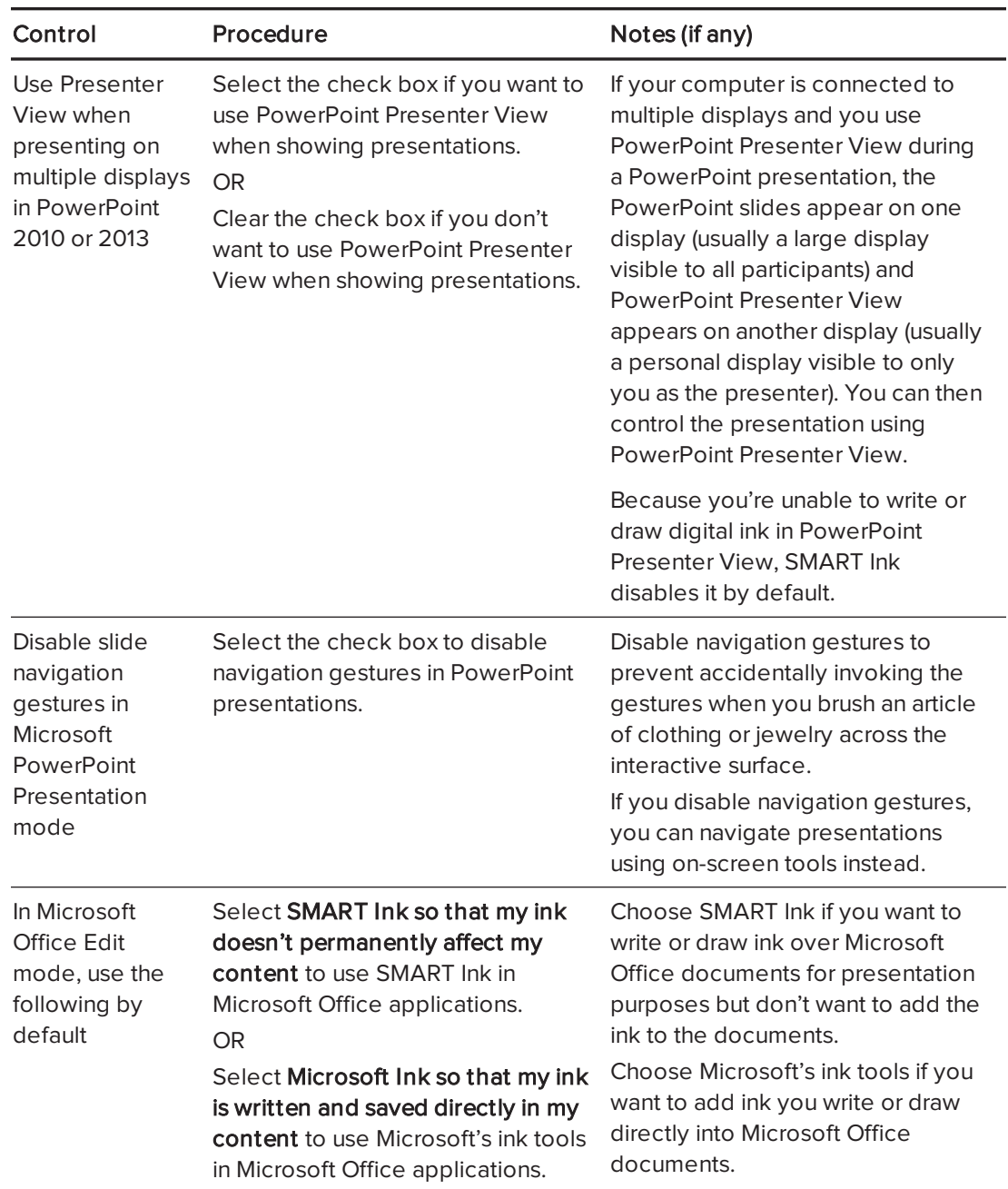

4. Press Apply, and then press OK.

## <span id="page-33-0"></span>Troubleshooting SMART Ink

The SMART Ink Settings window includes a tab that enables you to troubleshoot common issues with SMART Ink.

#### To use the troubleshooting tab

1. In Windows 7 operating system, select Start > All Programs > SMART Technologies > SMART Tools > SMART Ink Settings.

OR

In Windows 8 operating system, go to the Apps screen and then scroll to and press SMART Ink Settings.

The SMART Ink Settings window appears.

2. Press Troubleshooting.

SMART Ink verifies the following:

- <sup>o</sup> Are Tablet PC components turned on?
- o Does your version of Windows operating system have inking tools?
- <sup>o</sup> Does your version of Microsoft Office have inking tools?
- <sup>o</sup> Is the SMART Ink plugin for PowerPoint installed?
- <sup>o</sup> Is the SMART Ink plugin for Word installed?
- <sup>o</sup> Is the SMART Ink plugin for Excel installed?

If SMART Ink identifies an issue with any of the above points, it displays a red X beside the point and provides information on how to resolve the issue.

<span id="page-33-1"></span>3. Follow the on-screen instructions to resolve any issues.

## Turning on Tablet PC components

To enable all features of SMART Ink in Microsoft Office applications, you must turn on Tablet PC components. How you do this depends on your version of Windows operating system.

### *S* IMPORTANT

You might need to log in as an administrator to perform these procedures.

To turn on Tablet PC components in Windows 7 operating system

1. Select Start > Control Panel.

The Control Panel appears.

- 2. Select Category in the View by drop-down list.
- 3. Press Programs, and then press Turn Windows features on or off.

The Windows Features dialog box appears.

### **NOTE**

You might be prompted to provide an administrator password or confirmation.

- 4. Scroll to and select the Tablet PC Components check box.
- 5. Press OK.

#### To turn on Tablet PC components in Windows 8 operating system

1. Go to the Apps screen, and then scroll to and press Control Panel.

The Control Panel appears.

- 2. Select Category in the View by drop-down list.
- 3. Press Programs, and then press Turn Windows features on or off.

The Windows Features dialog box appears.

### **NOTE**

You might be prompted to provide an administrator password or confirmation.

4. Scroll to and select the Tablet PC Components check box.

## **NOTE**

By default, the Tablet PC Components check box does not appear in the Windows Features dialog box. However, your system administrator might have modified the registry to display the check box in order to turn off Tablet PC components.

5. Press OK.

## <span id="page-35-0"></span>Troubleshooting the SMART Ink plugins for Microsoft Office

If the SMART Ink plugins for Microsoft Office aren't installed or working correctly, complete the following troubleshooting steps:

- 1. Ensure the Tablet PC [components](#page-33-1) are turned on (see Turning on Tablet PC components on [page 30\)](#page-33-1).
- 2. If the Tablet PC components are turned on but the SMART Ink plugins are still not working correctly, ensure the [SMART Ink](#page-35-1) plugins are enabled (see Enabling the SMART Ink plugins [below\)](#page-35-1).
- 3. If the SMART Ink plugins are enabled but are still not working correctly, repair the SMART Ink plugins (see [Repairing](#page-36-0) the SMART Ink plugins on the next page).
- 4. If the SMART Ink plugins are repaired but are still not working correctly, ask your system administrator to reinstall SMART Ink.

### *S* IMPORTANT

You might need to log in as an administrator to perform these steps.

## <span id="page-35-1"></span>Enabling the SMART Ink plugins

### **NOTE**

This procedure may vary depending on your version of Microsoft Office.

#### To enable the plugins

- 1. Start Microsoft Word.
- 2. Select File > Options.

The Word Options dialog box appears.

- 3. Press Add-Ins.
- 4. Select COM Add-ins in the Manage drop-down list, and then press Go.

The COM Add-Ins dialog box appears.

- 5. Select SMARTInk-Word-All, and then press OK.
- 6. Close Microsoft Word.
- 7. Repeat steps 1 to 6 for Microsoft Excel and Microsoft PowerPoint.

### <span id="page-36-0"></span>Repairing the SMART Ink plugins

- To repair the plugins in Windows 7 operating system
	- 1. Select Start > Control Panel.

The Control Panel appears.

- 2. Select Category in the View by drop-down list.
- 3. Press Uninstall a program.
- 4. Select SMART Ink in the list, and then press Repair.

The SMART Ink plugin installation wizard appears.

5. Follow the on-screen instructions.

#### To repair the plugins in Windows 8 operating system

- 1. Go to the Apps screen, and then scroll to and press Control Panel. The Control Panel appears.
- 2. Select Category in the View by drop-down list.
- 3. Press Uninstall a program.
- 4. Select SMART Ink in the list, and then press Repair.

The SMART Ink plugin installation wizard appears.

5. Follow the on-screen instructions.

#### SMART TECHNOLOGIES

[smarttech.com/support](http://www.smarttech.com/support) [smarttech.com/support/entsupport](http://www.smarttech.com/support/entsupport) smarttech.com/kb/170830